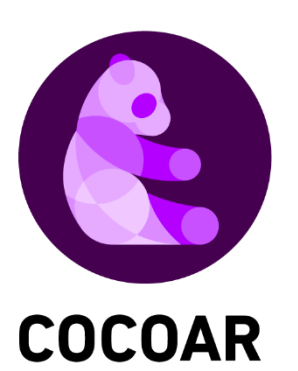

# **COCOARアプリ の使い方**

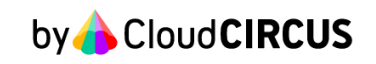

## **1. アプリのインストール**

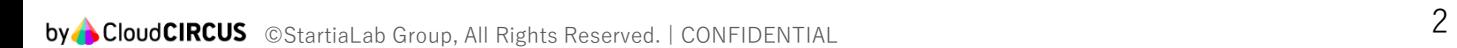

#### **1. アプリのインストール**

ARコンテンツを閲覧するためには『COCOAR』アプリをインス トールします。

**方法1**

①AppStore/GooglePlayで『COCOAR』を検索します。

②「入手」ボタンをタップしインストール開始します。

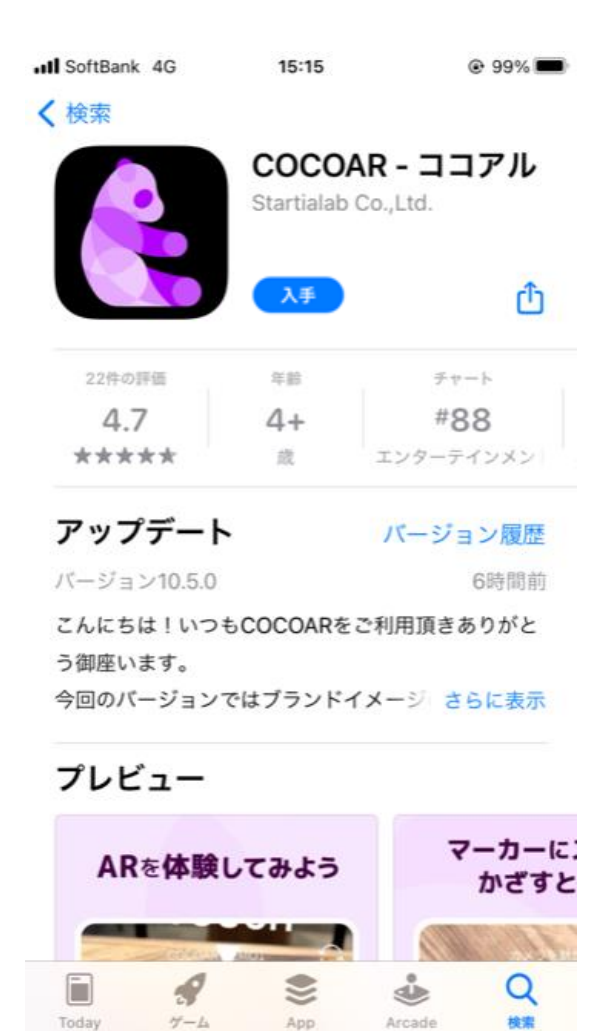

※こちらはiPhone端末上の画面です。

#### **1. アプリのインストール**

ARコンテンツを閲覧するためには『COCOAR』アプリをインス トールします。

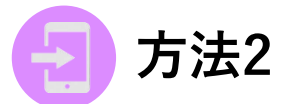

①下記QRコードをQRコード読み取りアプリで読み取ります。

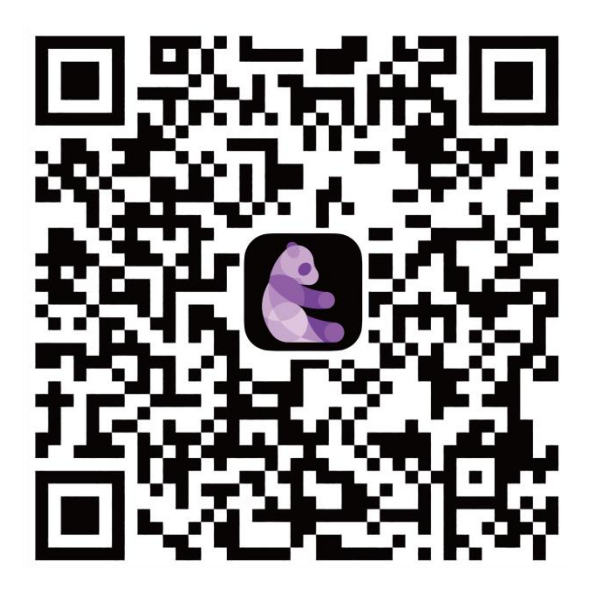

※こちらのQRコードはiOS/Android端末両方で利用可能です。

②読み取り後アプリストアが開かれますので、 「入手」ボタンをタップしアプリをインストールします。

### **2.アプリの起動**

#### **2. アプリの起動**

『COCOAR』アプリのインストールが完了したら、アイコンをタッ プしアプリを起動します。

①使い方ガイドを確認します。

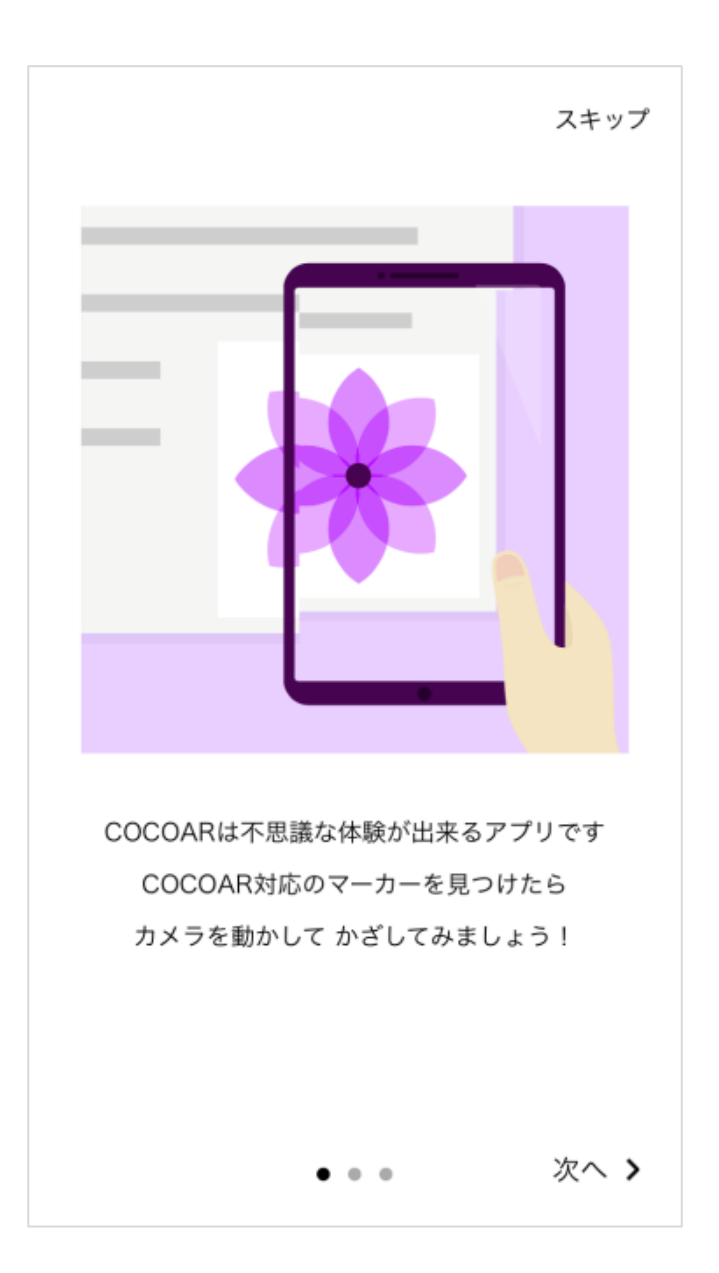

アプリの説明が始まりますので、画面を左にスワイプしてください。

#### **2. アプリの起動**

②設定が完了するとNEWS画面が開かれ、 人気コンテンツや新着コンテンツが表示されます。 画面下部の各ボタンをタップすると、各画面に移動します。

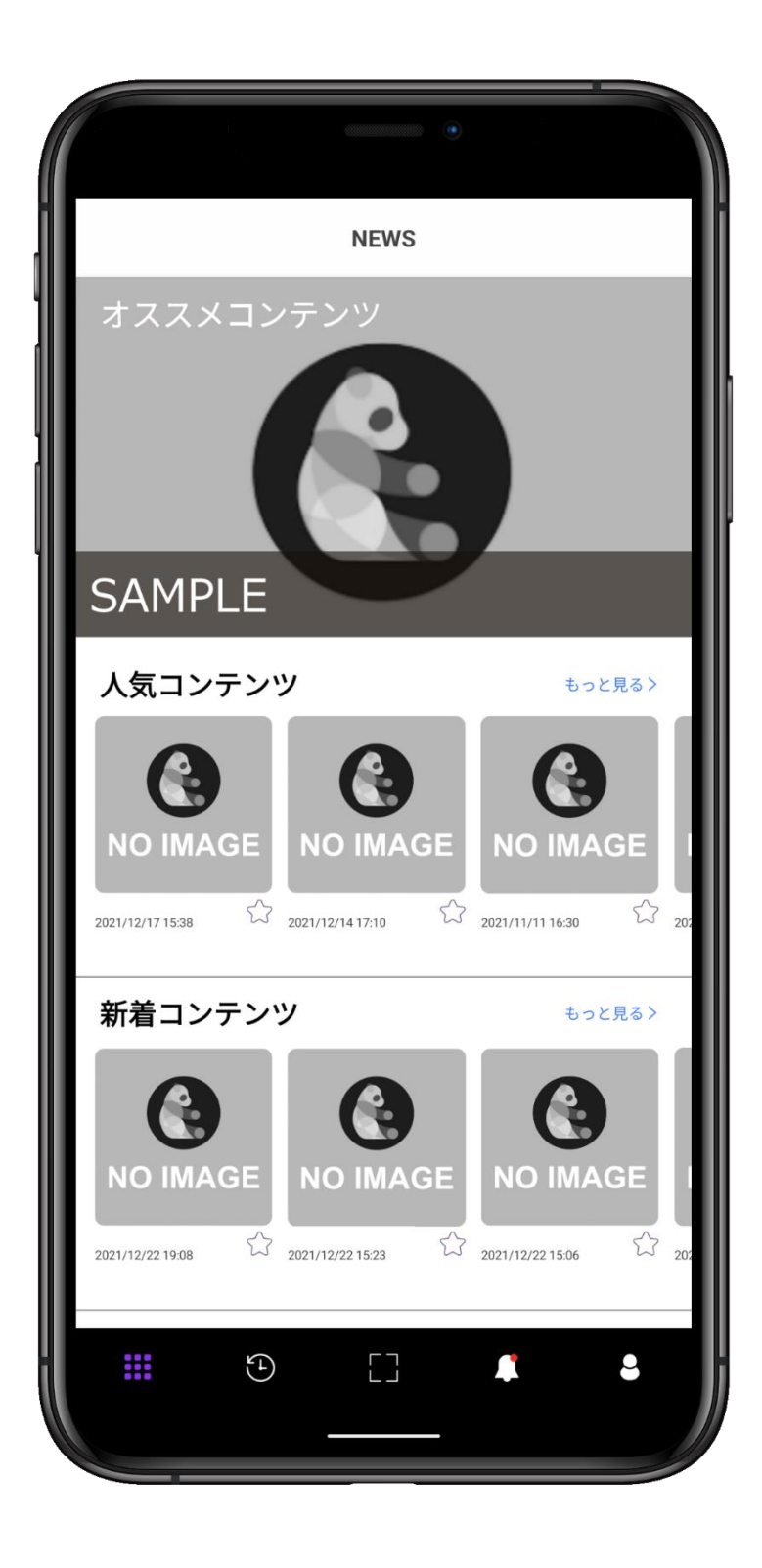

### **2.アプリの起動**

#### **ボタンの説明**

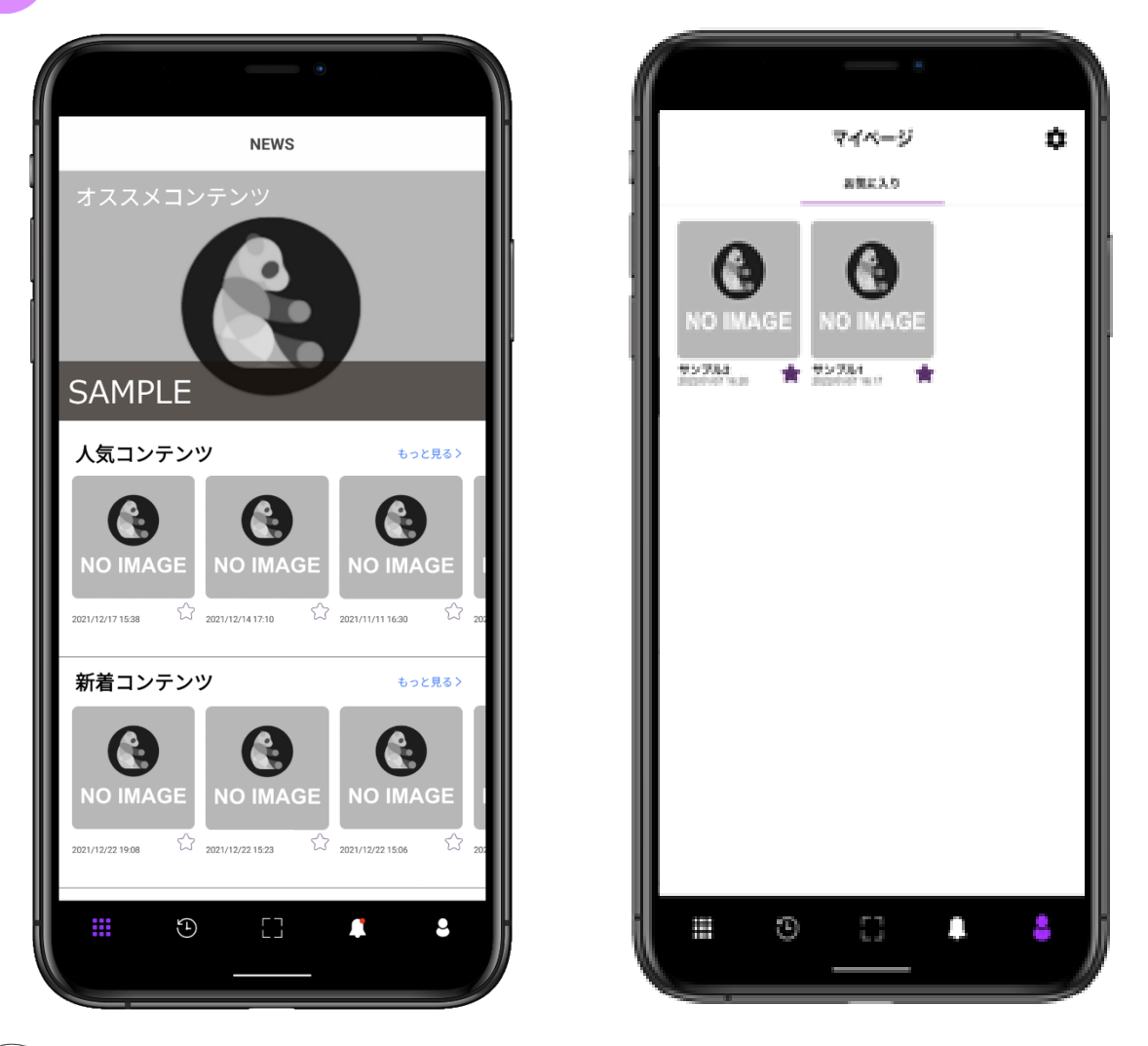

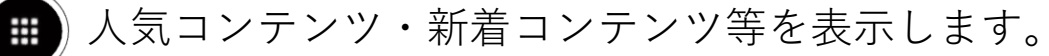

過去に閲覧したコンテンツやスタンプラリーの履歴を表示します。  $\bigoplus$ マーカースキャン画面を表示します。 過去に届いたお知らせを表示します。マイページ画面に移動します。  $\boldsymbol{\beta}$ お気に入りに登録したコンテンツが確認できます。 マイページ画面から設定画面に移動します。  $\bullet$ 設定画面内の「ヘルプ・つかいかた」をクリックすると、

COCOARアプリのヘルプを表示します。

### **3.マーカーをスキャン**

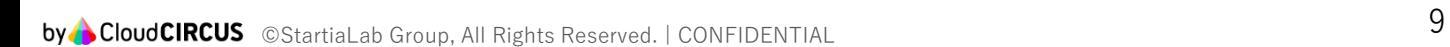

#### **3. マーカーをスキャン**

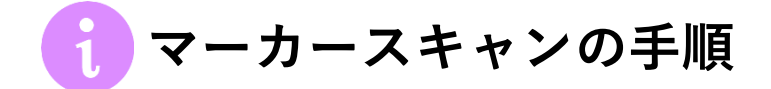

スキャン画面でマーカー画像をスキャンすると動画や 画像、3Dなどのコンテンツが再生されます。 スキャンの手順は下記の通りです。

①NEWS画面下部のスキャンボタン(+)をタップすると スキャン画面が表示されます。

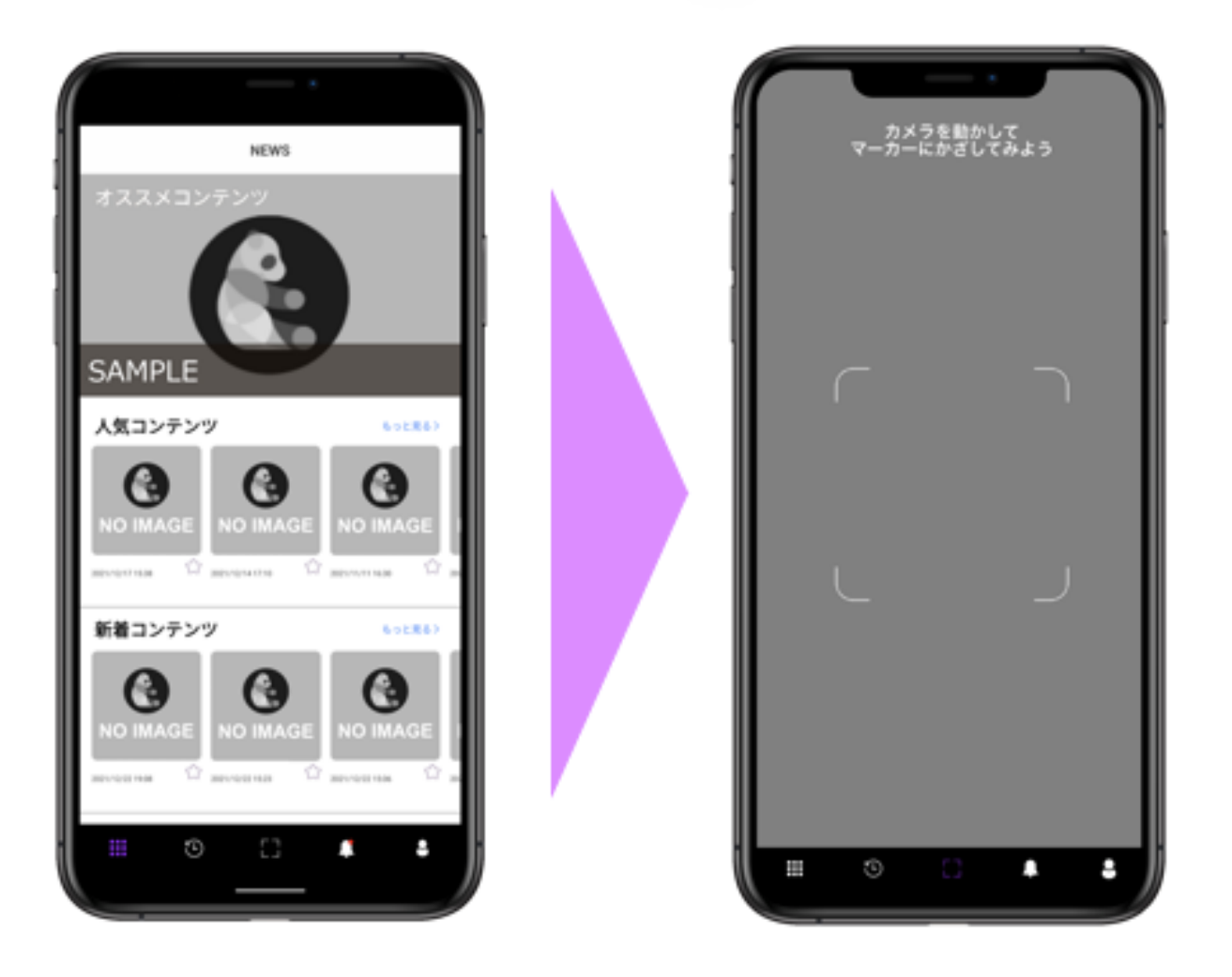

#### **3. マーカーをスキャン**

②対象物全体がカメラ内に収まるようスマホをかざしてください。 ③スキャンが完了すると、コンテンツのローディングが始まります。

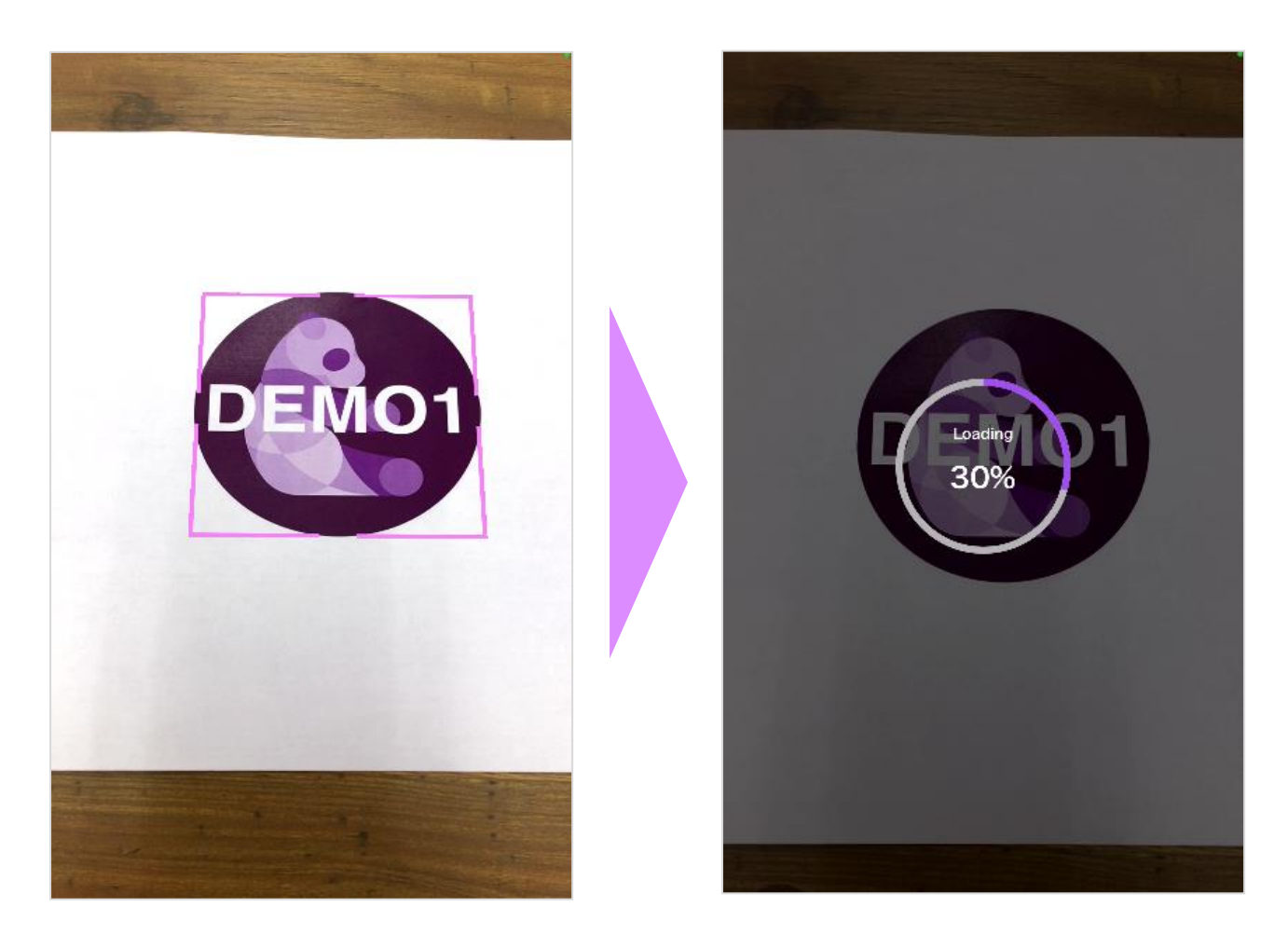

**3. マーカーをスキャン**

④データの取得が完了するとコンテンツが再生されます。

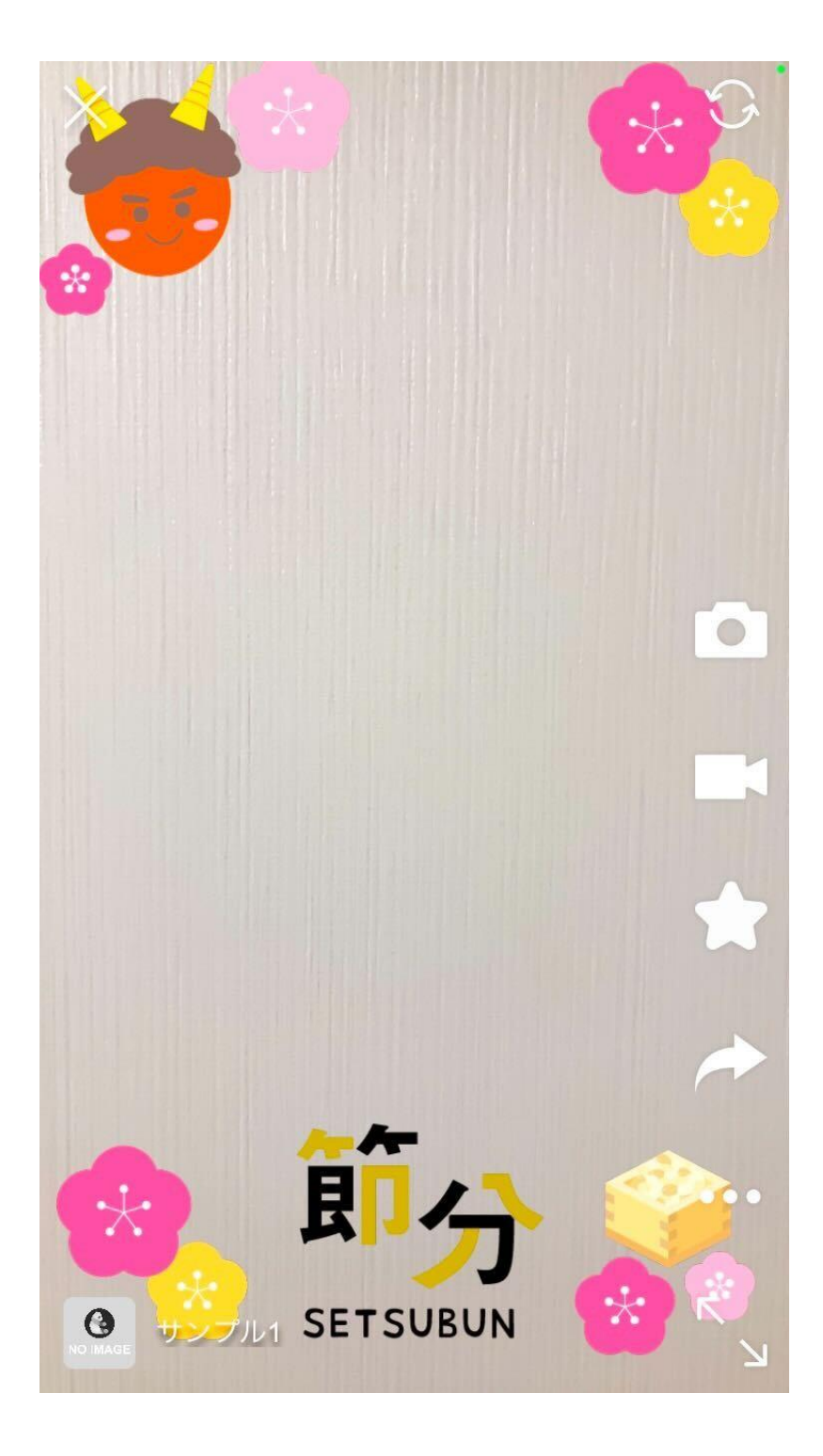